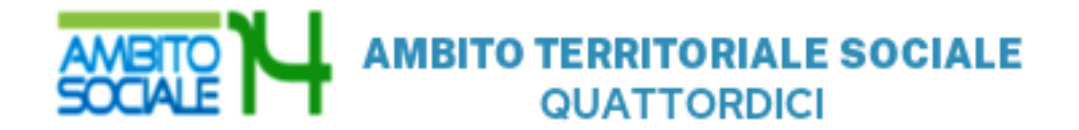

# **G U I D A**

all'utilizzo della procedura on line per l'inoltro delle domande di partecipazione all'Avviso pubblico

INTERVENTI A FAVORE DELLA FAMIGLIA – ANNO 2020/2021

INTERVENTO 2 –AZIONE B

2022

#### Introduzione

La presente guida, descrive la procedura telematica per l'inoltro delle domande di partecipazione all'Avviso promosso dall'Ambito Territoriale Sociale 14 per gli Interventi a favore della famiglia anno 2020/2021.

La procedura on-line è una modalità in grado di limitare gli errori di compilazione ed ha l'obiettivo di agevolare la compilazione delle domande e, nello stesso tempo, di semplificare l'azione amministrativa.

#### Prima di iniziare

Ci sono diversi suggerimenti da tenere a mente prima di iniziare:

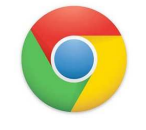

Per compilare la domanda è necessario utilizzare come browser Google Chrome

E' possibile avvalersi, oltre che del normale computer, anche di smartphone o tablet con sistema Android/iOS

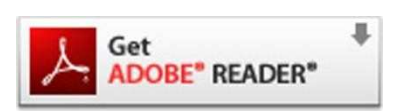

Per visualizzare correttamente il modulo di domanda generato dal sistema è necessario avere installato Adobe Acrobat Reader, da scaricare gratuitamente da qui: https://get.adobe.com/it/reader/

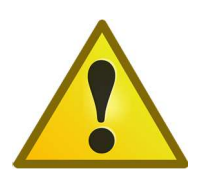

Prima di proseguire con la compilazione si consiglia di leggere attentamente l'Avviso Pubblico per verificare di possedere i requisiti previsti e di avere a portata di mano tutti i documenti necessari per inserire con precisione gli elementi indispensabili per l'inoltro on line della domanda

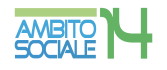

## Procedura di inserimento della domanda

Per la compilazione della domanda di partecipazione all'avviso pubblico *Interventi a favore della famiglia anno 2020/2021* digitare nel motore di ricerca: https://ambitosociale14.sicare.it/sicare/benvenuto.php e cliccare una sola volta sul link per accedere al modulo di compilazione della domanda

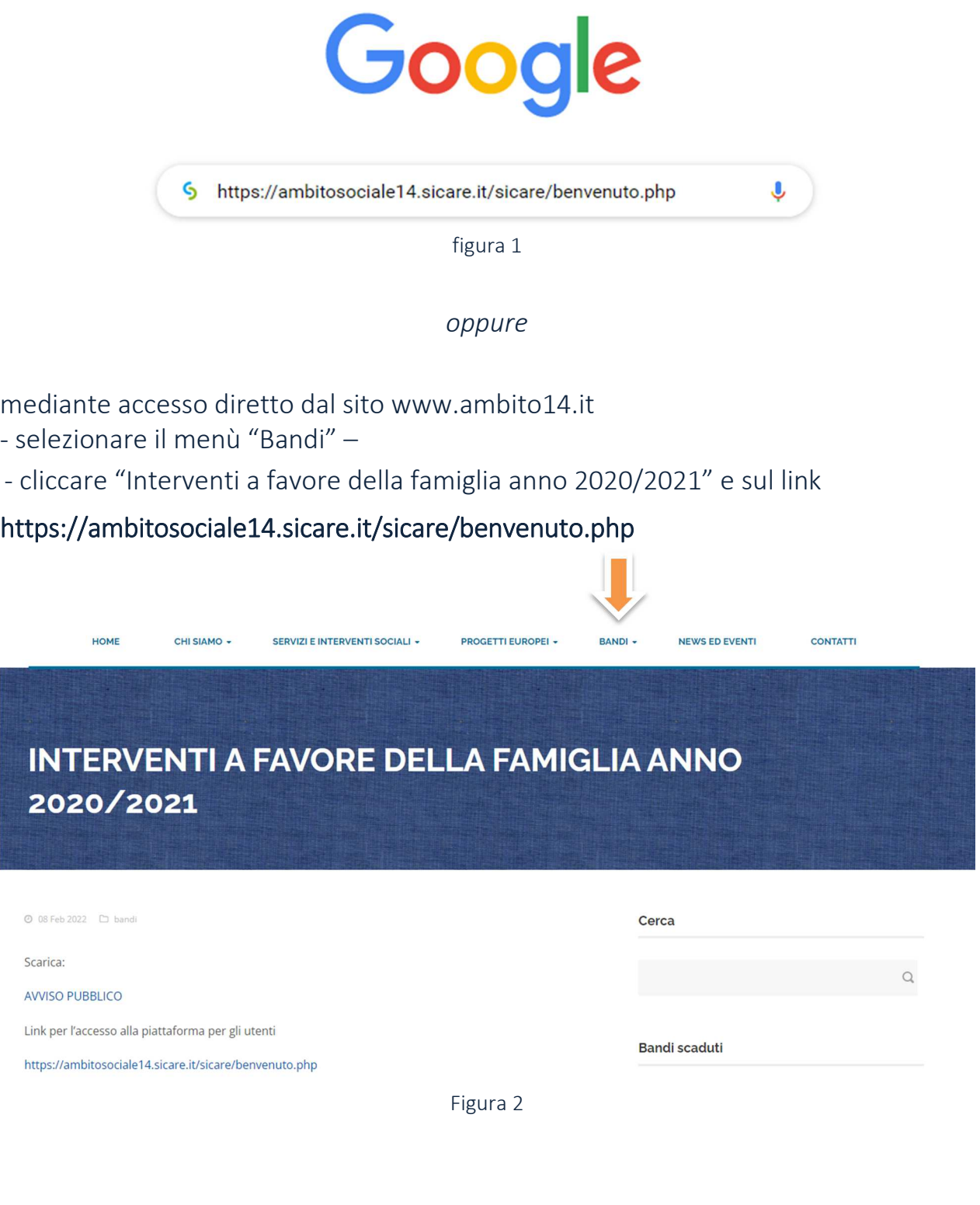

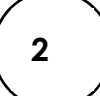

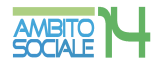

#### Chi può presentare la domanda

Possono accedere ai benefici di cui al presente Avviso, i cittadini italiani, comunitari e extracomunitari in possesso di permesso di soggiorno in corso di validità almeno annuale residenti nei Comuni dell'Ambito Territoriale Sociale n. 14 (Civitanova Marche, Montecosaro, Montefano, Montelupone, Morrovalle, Monte San Giusto, Potenza Picena, Porto Recanati e Recanati ), in possesso dei requisiti previsti per ciascuno degli interventi del bando, al momento della presentazione della domanda.

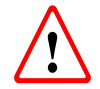

 Il RICHIEDENTE LA PRESTAZIONE risulterà il responsabile dei dati inseriti relativamente alla presente procedura

Il sistema apre la schermata contenente i campi necessari per l'autenticazione tramite credenziali SPID/CNS/ CIE.

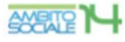

#### **AMBITO TERRITORIALE SOCIALE 14 - CIVITANOVA MARCHE**

#### **SERVIZI ONLINE**

Benvenuto nel portale dei servizi online del AMBITO TERRITORIALE SOCIALE 14 -**CIVITANOVA MARCHE** 

Puoi accedere all'Area Riservata:

- per effettuare domanda di iscrizione on-line ai servizi
- per consultare le istanze inviate
- per invigre o ricevere comunicazioni
- per effettuare i pagamenti
- per consultare l'estratto conto

#### **AREA RISERVATA**

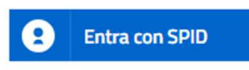

SPID È IL SISTEMA DI ACCESSO CHE CONSENTE DI UTILIZZARE, CON UN'IDENTITÀ DIGITALE UNICA, I SERVIZI ONLINE DELLA PUBBLICA AMMINISTRAZIONE E DEI PRIVATI ACCREDITATI. SE SEI GIÀ IN POSSESSO DI UN'IDENTITÀ DIGITALE, ACCEDI CON LE CREDENZIALI DEL TUO GESTORE. SE NON HAI ANCORA<br>UN'INDENTITÀ DIGITALE, RICHIEDILA AD UNO DEI GESTORI. PER LE INFORMAZIONI SUL SISTEMA SPID **CLICCA OUI** 

#### Entra con CNS / TS-CNS / CIE

LA CARTA NAZIONALE DEI SERVIZI (CNS) È UNA SMART CARD PER ACCEDERE ALSERVIZI ONI INFIDELLA PUBBLICA AMMINISTRAZIONE SU TUTTO IL TERRITORIO NAZIONALE. LA TS-CNS OLTRE AI SERVIZI SANITARI NORMALMENTE OFFERTI DALLA TESSERA SANITARIA PERMETTE L'ACCESSO AI SERVIZI IN RETE<br>OFFERTI DALLA PUBBLICA AMMINISTRAZIONE IN ASSOLUTA SICUREZZA E NEL RISPETTO DELLA PRIVACY. PER USARE LA TESSERA SANITARIA COME CNS ED ACCEDERE AI SERVIZI PUBBLICI ON-LINE, È<br>NECESSARIA L'ATTIVAZIONE PRESSO UNO DEGLI SPORTELLI ABILITATI PRESSO LA PROPRIA REGIONE DI APPARTENENZA E <mark>UN LETTORE SMART CARD</mark>. PER UTILIZZARE LA CARTA D'IDENTITÀ ELETTRONICA (CIE), CLICCARE QUI PER IL DOWNLOAD DELL'APPOSITA APPLICAZIONE

Figura 3

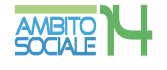

#### Verifica dati Richiedente

Una volta eseguito l'accesso nell'Area riservata verificare nella sezione "I miei dati" che i dati del richiedente siano corretti e che i campi presenti siano tutti compilati. Salvare eventuali modifiche apportate.

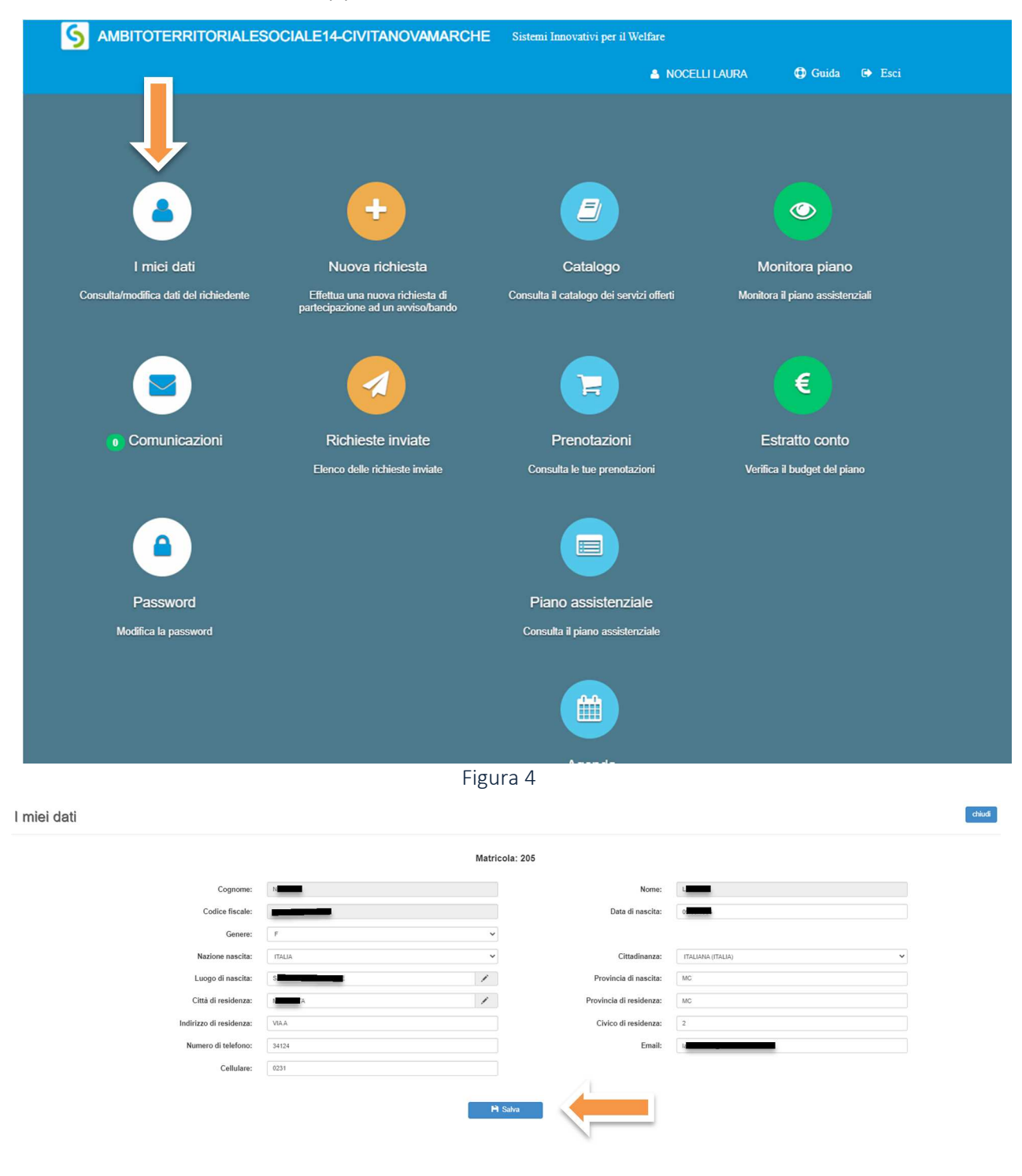

Figura 5

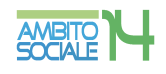

#### Una volta verificati i dati selezionare l'area "NUOVA RICHIESTA".

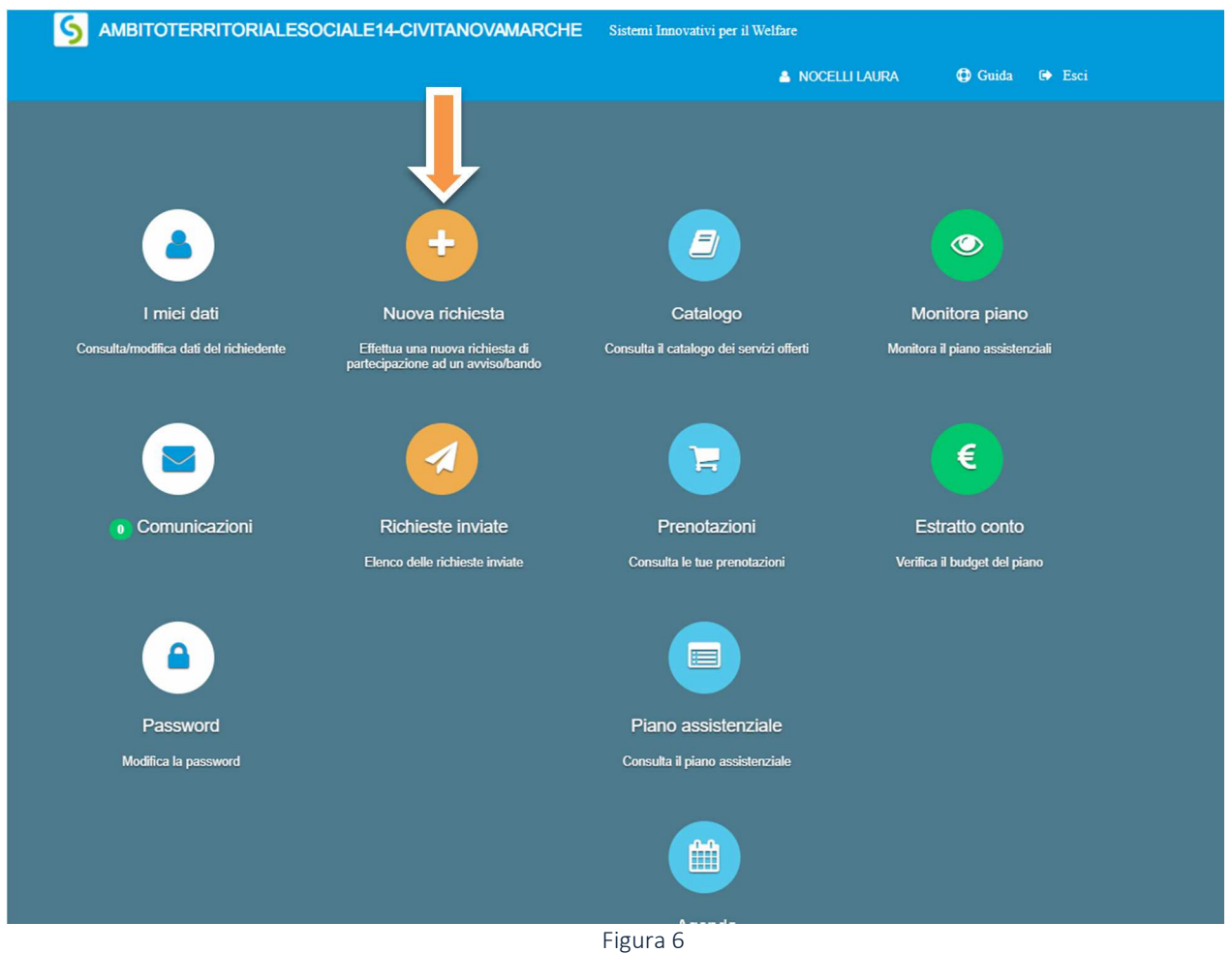

#### Comparirà l'elenco dei bandi attivi per i quali fare domanda.

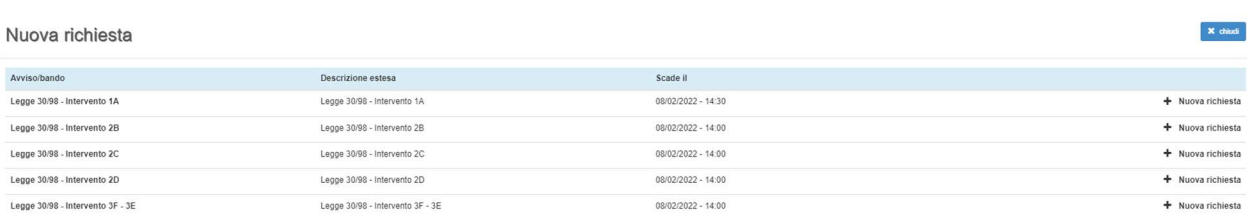

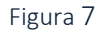

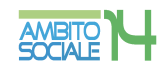

#### INTERVENTO 2 AZIONE B FAMIGLIE CON ALMENO QUATTRO FIGLI FISCALMENTE A CARICO DEI GENITORI

Per selezionare questo tipo di intervento cliccare su "+ Nuova richiesta" nella riga corrispondente a Legge 30/98 – Intervento 2B

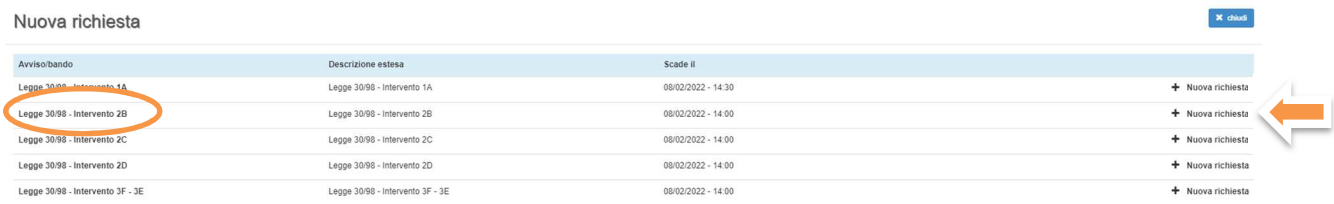

Figura 8

## Creazione e invio della domanda

#### Step 1 - Dati del richiedente

In questa scheda compaiono i dati del RICHIEDENTE LA PRESTAZIONE, già inseriti e verificati nella sezione "I miei dati" nella precedente fase. Controllare e cliccare su "SALVA e CONTINUA" per accedere al successivo step.

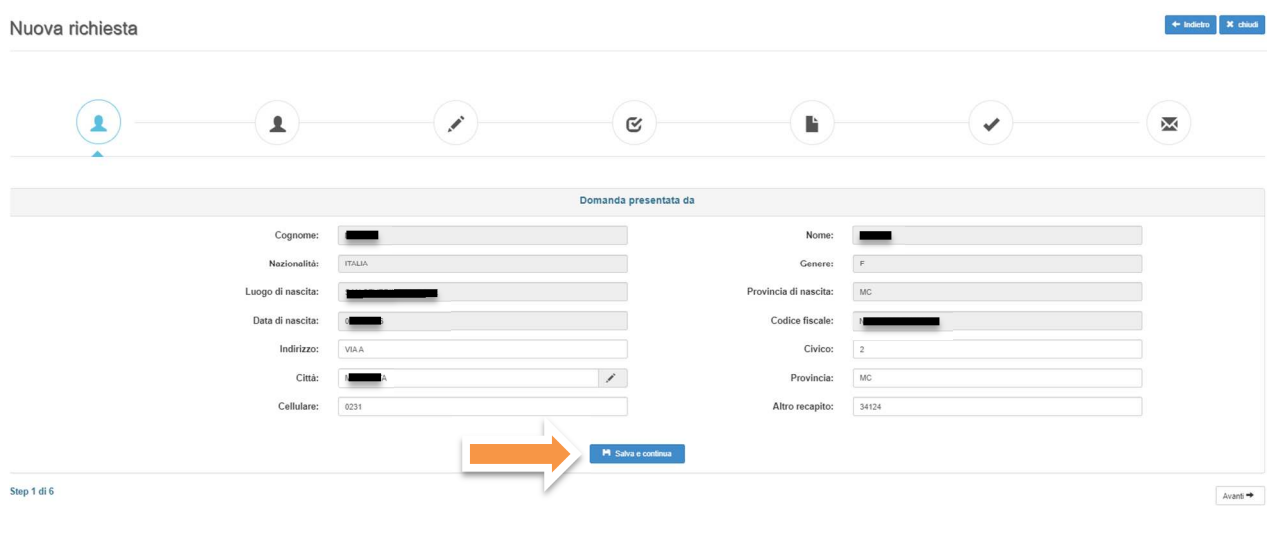

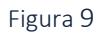

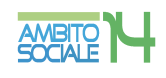

### Step 2 - Dati del beneficiario

Questa scheda prevede l'inserimento dei dati anagrafici del BENEFICIARIO DELLA PRESTAZIONE.

## RICHIESTA EFFETTUATA PER: il RICHEDENTE dovrà specificare che la prestazione è per SE STESSO dal menù a tendina.

Questo tipo di intervento prevede la coincidenza tra richiedente e beneficiario, pertanto i dati sono automaticamente importati dallo step 1.

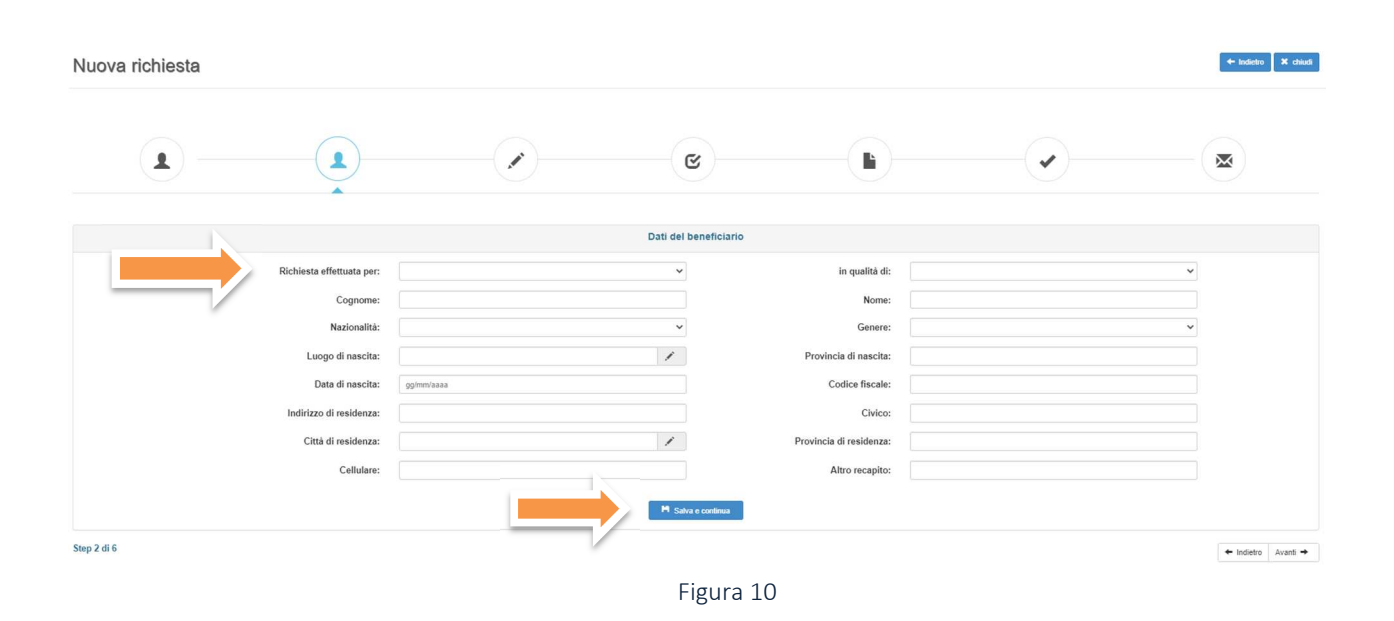

Per proseguire nella procedura è necessario salvare i dati cliccando su "SALVA e CONTINUA": il mancato salvataggio dei dati comporterà la perdita degli stessi  $\bullet$ precludendo l'accesso agli step successivi

#### Step 3 - Dati obbligatori

Questa scheda prevede l'inserimento di dati obbligatori legati ai requisiti previsti dal bando per poter accedere all'intervento.

Tutte le voci contrassegnate con asterisco \* sono dati obbligatori. Il mancato inserimento non permette la prosecuzione della domanda.

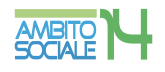

Nella prima parte della schermata viene richiesto l'inserimento dei dati relativi al permesso di soggiorno per i cittadini che ne sono in possesso e la conferma dell'indirizzo email.

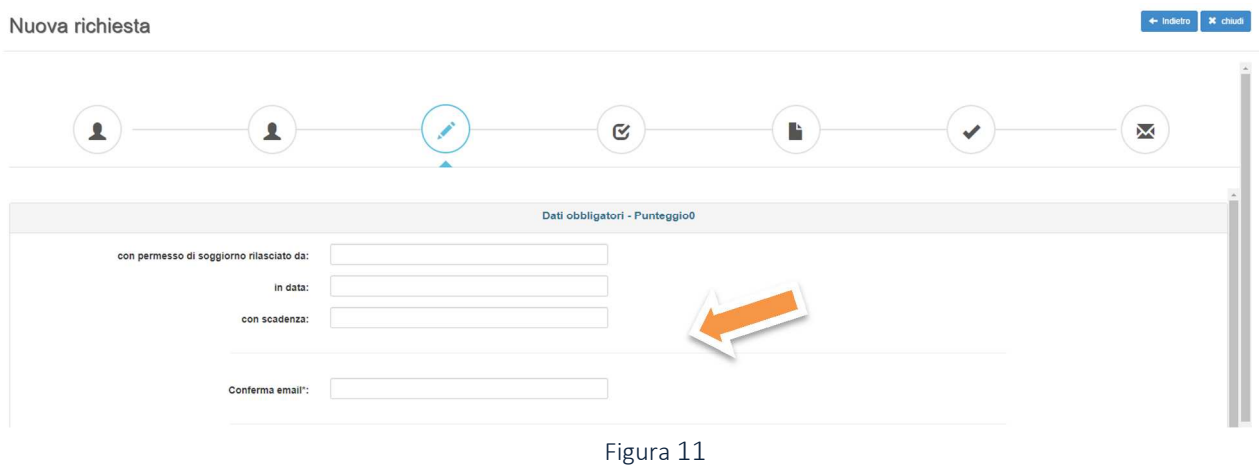

Nella seconda parte della schermata vengono richiesti i dati del possesso dei requisiti specifici previsti dall'intervento e i dati relativi all'Attestazione ISEE e alle coordinate bancarie del beneficiario.

Il Richiedente dovrà inserire i dati richiesti dei quattro figli fiscalmente a carico.

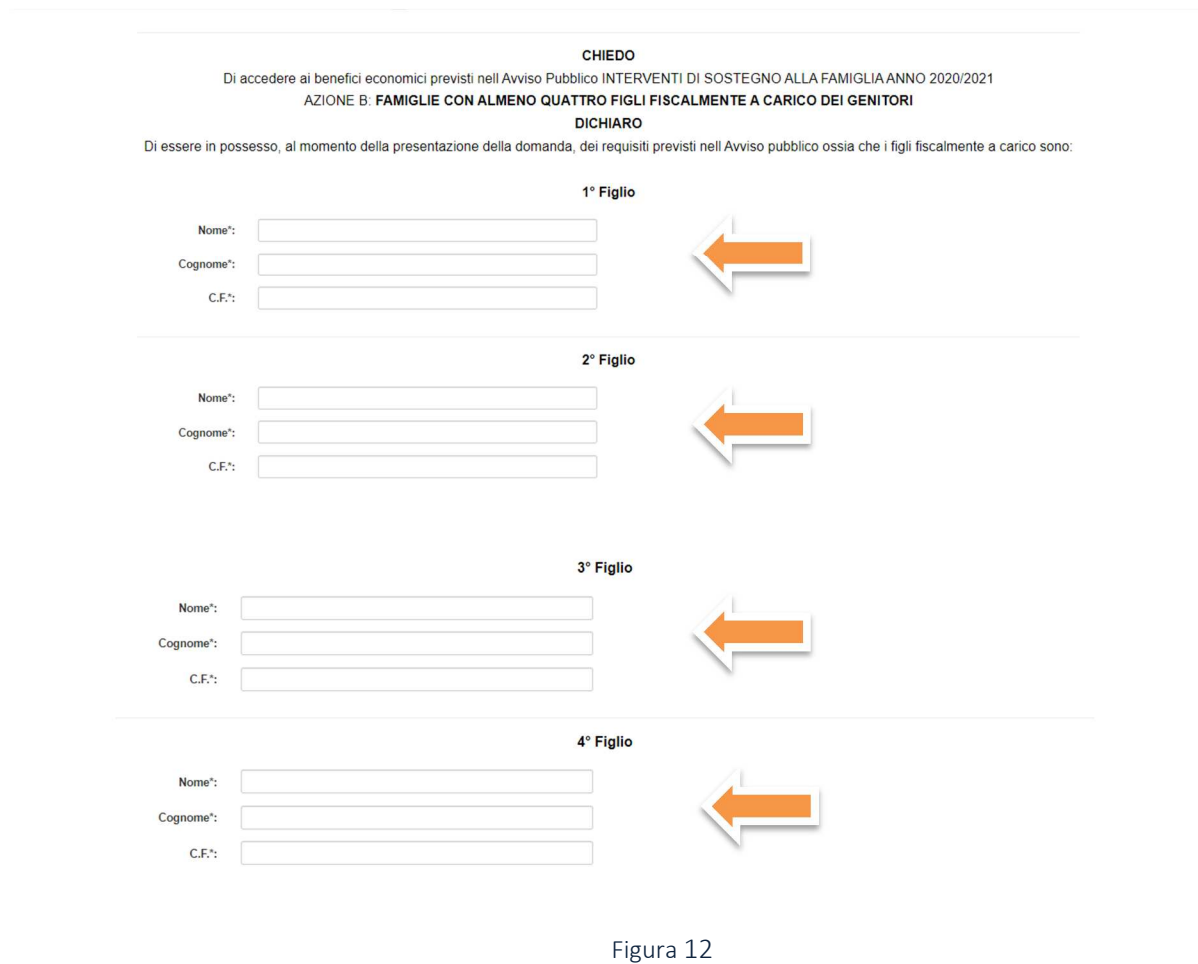

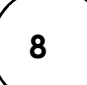

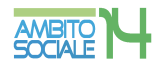

Per l'inserimento dei dati relativi all'Attestazione ISEE del beneficiario il Richiedente dovrà selezionare dal menù a tendina "Dichiara di" una delle due alternative: essere in possesso di attestazione ISEE o aver presentato la DSU.

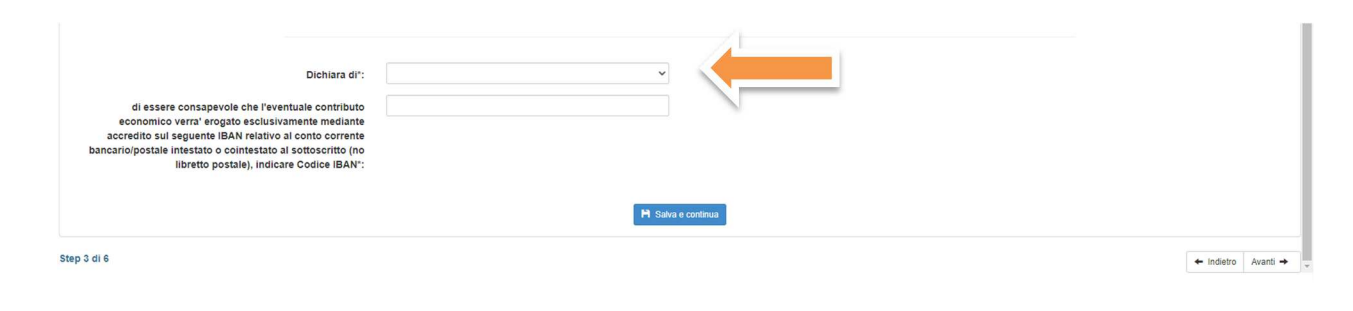

Figura 15

Nel caso il richiedente sia in possesso dell'attestazione ISEE e non della sola DSU, è necessario selezionare dal menù a tendina "Di importo" una delle due alternative: pari a zero euro o superiore a zero euro.

In caso di importo superiore a zero euro è necessario indicare il valore ISEE senza separatore delle migliaia, ma solo con la virgola (,) per i decimali, come indicato nell'esempio:

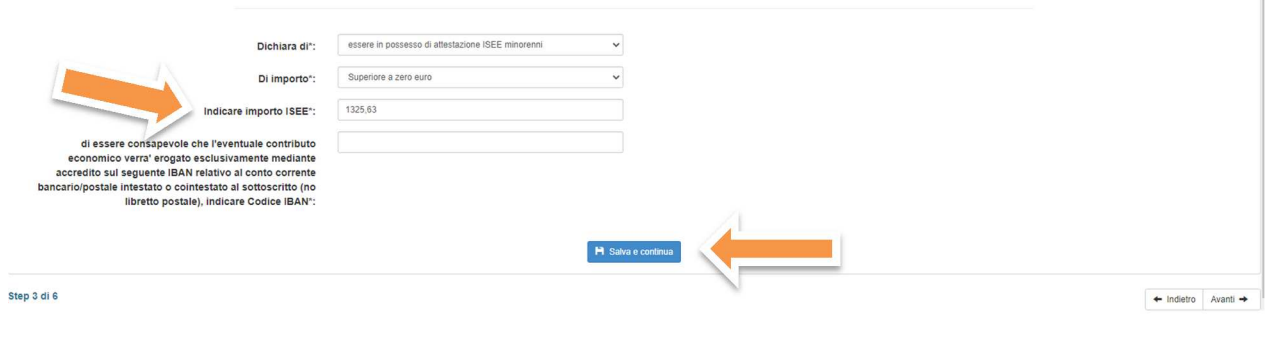

Figura 16

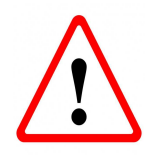

CODICE IBAN: il RICHEDENTE dovrà specificare che il conto corrente bancario o postale intestato o cointestato a se stesso. NON è ammesso il libretto postale. L'IBAN è composto da 27 caratteri alfanumerici come nel seguente esempio: IT60X0542811101000000123456

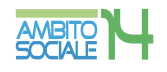

Per proseguire nella procedura è necessario salvare i dati cliccando su "SALVA e CONTINUA": il mancato salvataggio dei dati comporterà la perdita degli stessi senza precludere l'accesso agli step successivi.

### Step 4 - Dichiarazioni

| Nuova richiesta                                                                     |                                                                                                    |                    |                                                                                                    | $\leftarrow$ Indictro                      | X chiudi  |
|-------------------------------------------------------------------------------------|----------------------------------------------------------------------------------------------------|--------------------|----------------------------------------------------------------------------------------------------|--------------------------------------------|-----------|
|                                                                                     |                                                                                                    | Ø,                 | Ŀ                                                                                                    | X                                          |           |
|                                                                                     |                                                                                                    | Dichiarazioni      |                                                                                                    | Seleziona tutti 10                         |           |
| amministrativa).                                                                    |                                                                                                    |                    | Le dichiarazioni mendaci, la falsita' negli atti e l'uso di atti falsi, nei casi previsti dalla legge, sono puniti dal codice penale e dalle leggi speciali in materia. L'ATS 14 effettuera' controlli a campione sulla veridi |                                            | <b>NO</b> |
|                                                                                     | dichiara di aver preso visione dell'Avviso Pubblico "Interventi a sostegno della Famiglia anno 2020/2021", approvato dall'ATS 14 con D.D Reg. Gen. N. /2022, e di accettarlo in tutte le sue parti |                    |                                                                                                    |                                            | NO        |
|                                                                                     | dichiara di essere in possesso, al momento della presentazione della domanda, dei requisiti previsti nell'Avviso pubblico                                                                          |                    |                                                                                                    |                                            | <b>NO</b> |
| dichiara di essere residente in uno dei Comuni dell'ATS 14                          |                                                                                                    |                    |                                                                                                    |                                            | NO        |
|                                                                                     | dichiara di non aver presentato domanda di contributo a valere sui fondi in cui alle DGR 470/2021 e DGR 1271/2021 e per altro intervento/azione                                                    |                    |                                                                                                    |                                            | NO        |
|                                                                                     | dichiara che nessun altro membro del proprio nucleo familiare ha presentato domanda per gli interventi/azioni dell'Avviso in questione                                                             |                    |                                                                                                    |                                            | NO        |
| dichiara di aver letto l'allegata informativa per il trattamento dei dati personali |                                                                                                    | M Salva e continua |                                                                                                    |                                            | <b>NO</b> |
| Step 4 di 6                                                                         |                                                                                                    |                    |                                                                                                    | $\leftarrow$ Indietro Avanti $\rightarrow$ |           |

Figura 17

Il Richiedente, ai fini della presentazione della domanda, è obbligato a rilasciare, ai sensi del DPR 445/2000, dichiarazioni atte a comprovare stati, qualità personali e fatti a diretta conoscenza dell'interessato, così come previsto dall'Avviso Pubblico.

Il RICHIEDENTE dovrà convertire i NO in SI

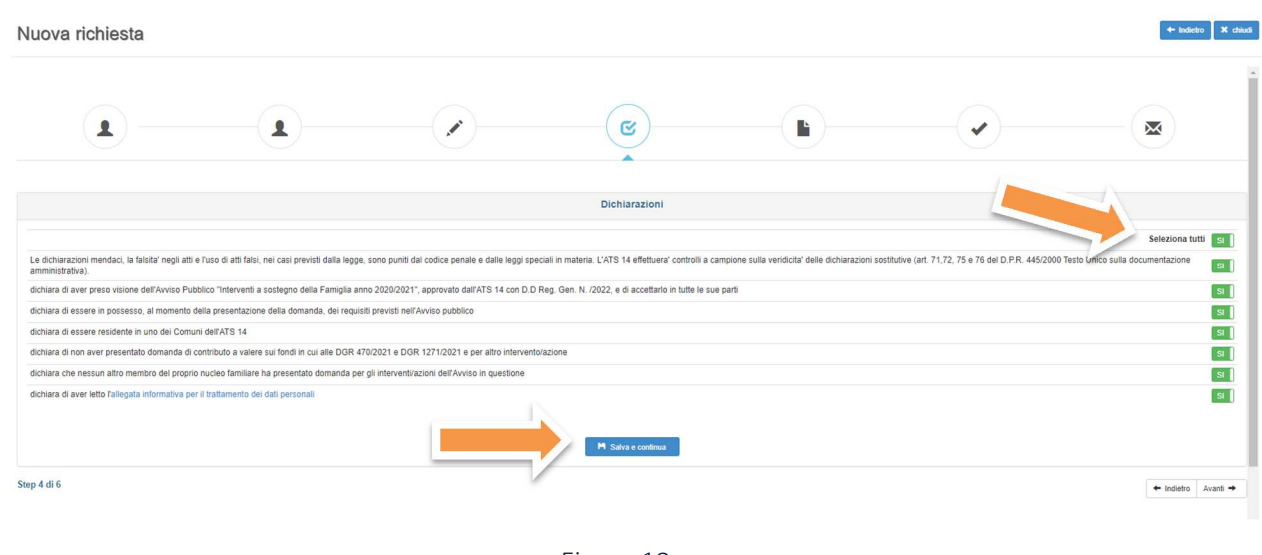

Figura 18

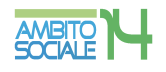

Per proseguire nella procedura è necessario salvare i dati cliccando su "SALVA e CONTINUA": il mancato salvataggio dei dati comporterà la perdita degli stessi senza precludere l'accesso agli step successivi.

## Step 5 - Documenti

Questa scheda prevede l'inserimento dei documenti da allegare obbligatoriamente, cliccando la casella "Allega documento".

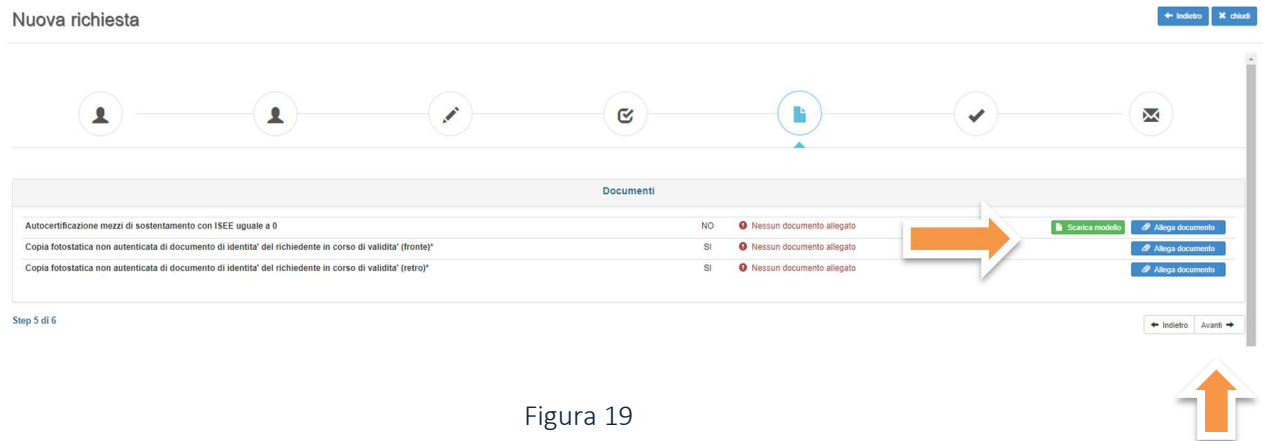

Il RICHIEDENTE per caricare i documenti necessari da allegare deve:

1. scegliere il tipo di documento nel formato pdf, jpg, jpeg, p7m che vuole caricare;

2. cliccare la casella "Allega documento" e il comando "Scegli file" per selezionare il file da caricare, nel formato indicato;

- 3. cliccare sul comando "Apri";
- 4. cliccare sul commando "SALVA

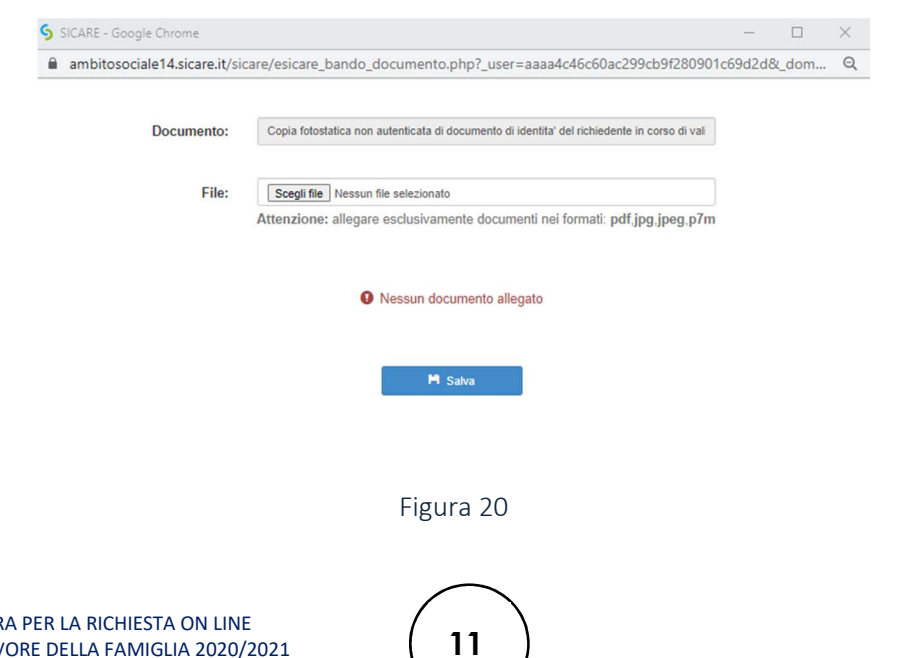

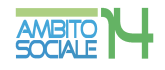

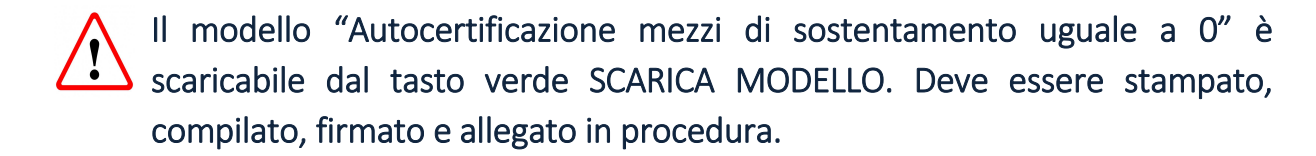

Seguendo tale procedura i documenti vengono caricati nel sistema informatico unitamente alla istanza e resi disponibili all'Ufficio d'Ambito per la verifica istruttoria da parte del Responsabile Amministrativo.

Il caricamento dei documenti nel sistema equivale ad attestare che la documentazione allegata è copia digitale della documentazione originale in proprio possesso.

Per proseguire nella procedura è necessario cliccare su "AVANTI": il mancato salvataggio dei dati comporterà la perdita degli stessi senza precludere l'accesso agli step successivi.

#### Step 6 - Invia richiesta

 $\bullet$ 

Questa scheda è riassuntiva di tutti gli step precedenti e permette l'invio della domanda cliccando sul tasto "INVIA RICHIESTA".

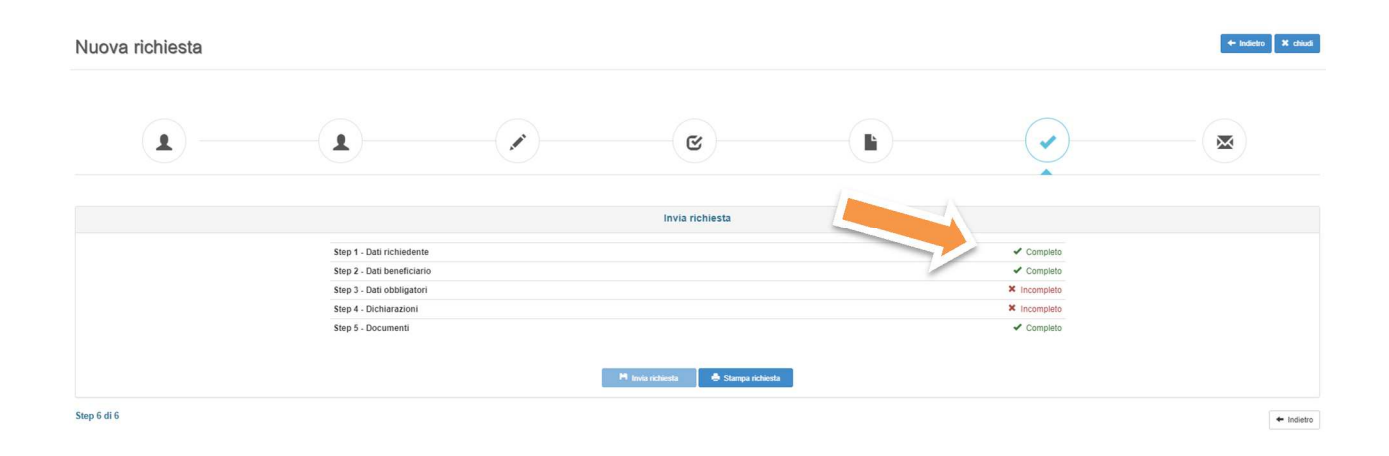

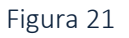

La piattaforma individua con segno di spunta e colore verde le schede complete, mentre segnala con il colore rosso le schede da completare

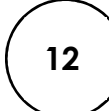

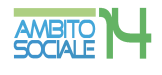

#### Il tasto INVIA RICHIESTA risulterà attivo nel momento in cui tutte le schede precedenti saranno complete.

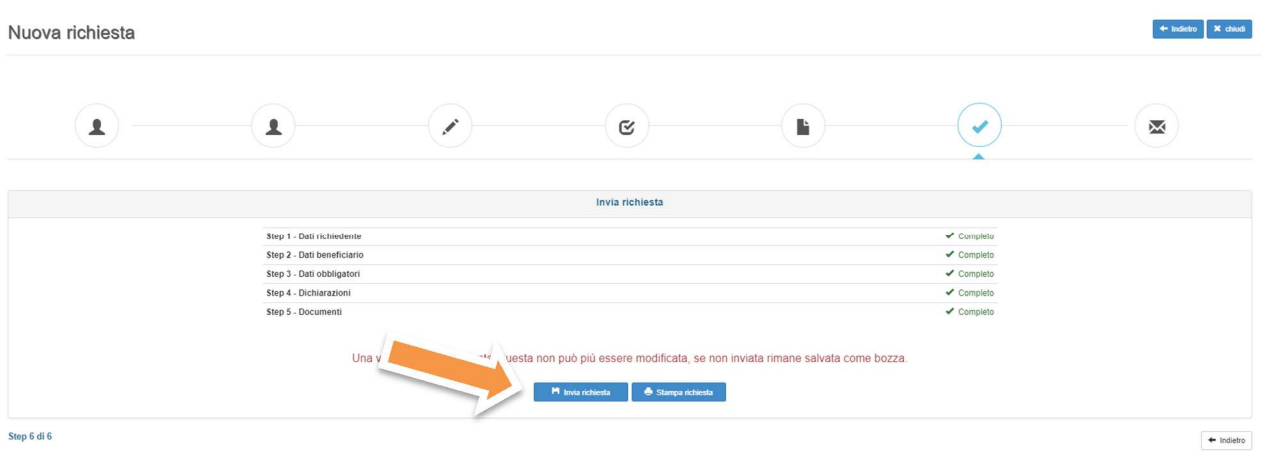

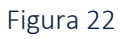

E' possibile tornare indietro o uscire in qualsiasi momento dalla procedura, in questo caso la domanda verrà salvata in bozza con i dati correttamente inseriti.

Per poter inviare la domanda completare le sezioni con i dati mancanti e procedere all'invio. Non sarà possibile inserire una nuova richiesta con gli stessi dati della domanda salvata in bozza.

 $\ddot{\bullet}$ 

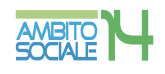

#### Acquisizione e notifica della domanda

La domanda inviata verrà protocollata dal Comune di Civitanova Marche, Ente Capofila dell'Ambito Territoriale Sociale 14, e un messaggio di notifica verrà inviato all'indirizzo e-mail comunicato dal Richiedente con allegata la ricevuta in pdf attestante la presentazione della domanda on line per gli INTERVENTI DI SOSTEGNO ALLA FAMIGLIA ANNO 2020/2021 INTERVENTO 2 - AZIONE B.

Nel caso di mancata ricezione della mail, verificare, innanzitutto, che non sia nella cartella della posta indesiderata o spam o qualora non fosse presente, inviare una comunicazione con i propri dati all'indirizzo di posta del Punto Unico di Accesso (Pua) del proprio Comune di residenza negli orari di apertura consultabili sul sito: www.ambitosociale14.it, segnalando il fatto.

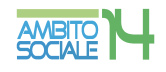